# **RPR-0720-EVK 使用マニュアル**

#### **概要**

本書は、RPR-0720-EVK を初めて使われる方への説明書です。ソフトのインストール方法、動作確認、設定値の詳細について記載しています。 製品の仕様詳細については、製品仕様書をご確認下さい。

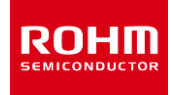

# **QUICK START GUIDE**

### **1 ソフトウェアのインストール方法**

- 1. 「BD37311CH\_v1.0.0.1\_beta.zip」 をお使いのコンピューターにコピーして下さい。
- 2. フォルダを解凍し、「 setup.exe 」を実行して下さい。
- 3. 表示に従ってインストールを実行して下さい。"Sensor Application" というソフトウェアがインストールされます。
- 4. インストールの完了です。

#### 注意事項

・お使いの OS やバージョン、セキュリティ設定などにより一部表示が異なることがあります。

・管理者権限で実行して下さい。

- ・うまくいかない場合は、セキュリティ設定の状態をご確認下さい。
- ・プログラムは exe ファイルを開いた場所に残りますので、あらかじめローカルディスク等に移動してから作業してください。

# **2 USB ドライバーのインストール**

- 1. 「Drivers.zip」をお使いのコンピューターにコピーしてください。
- 2. 「Drivers.zip」を解凍してください。
- 3. USB デモボードを USB ポートに挿し込みます

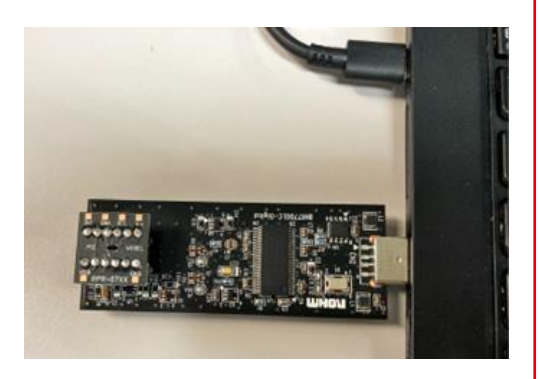

4. 「ここに入力して検索」に「管理」を入力し、Windows 管理ツールの開くをクリックします。

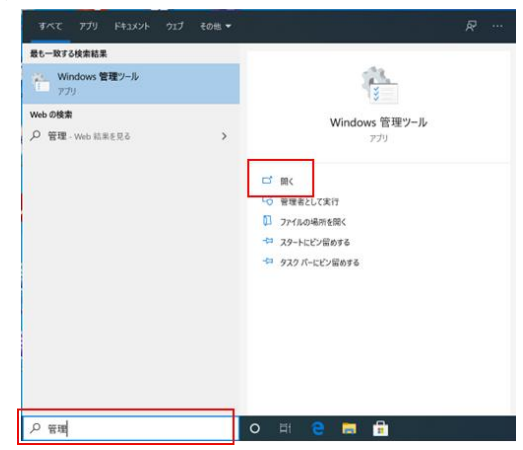

5. 「コンピューターの管理」を選択します。

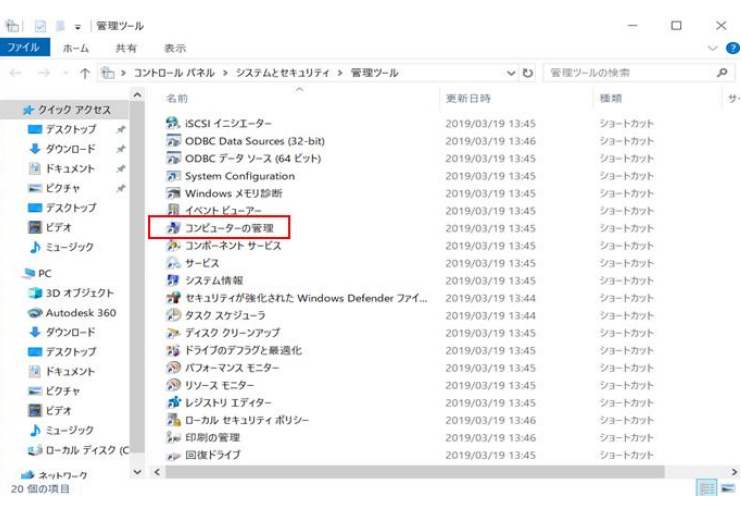

6. 「デバイスマネージャー」を選択します。

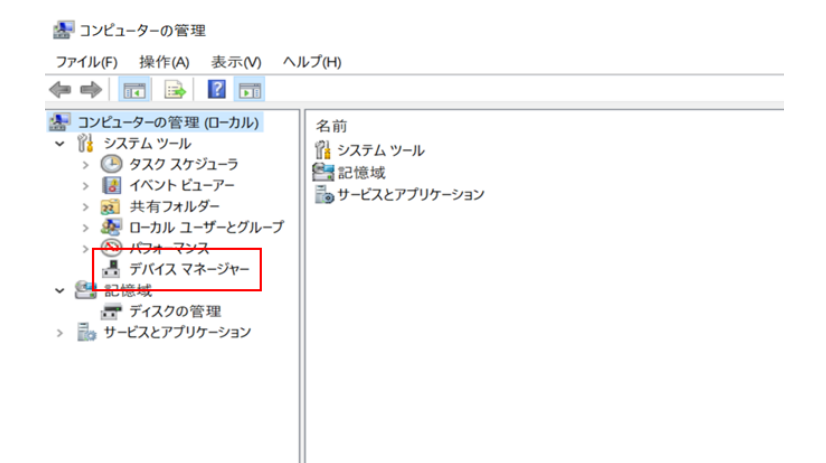

7. 「ユニバーサルシリアルバス(USB)コントローラー」を選択します。

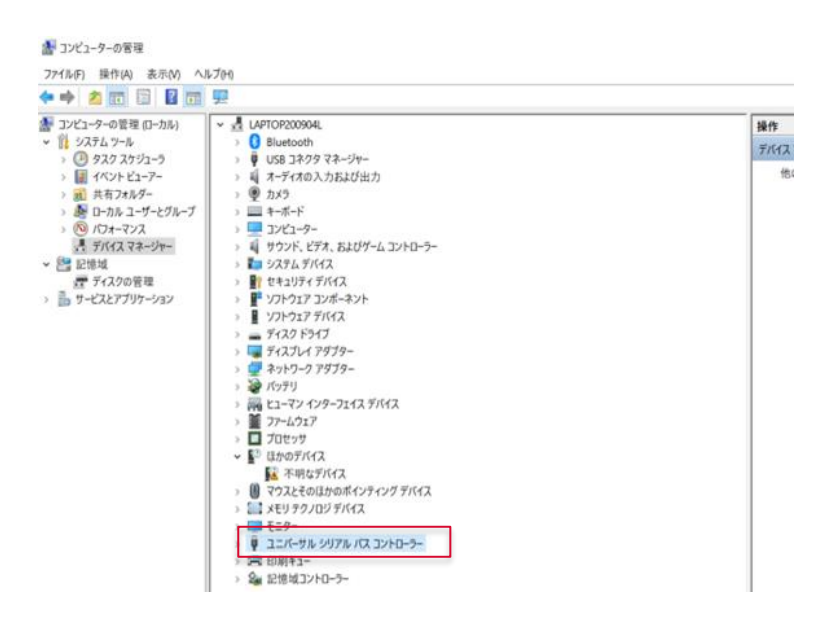

※「ユニバーサルシリアルバス(USB)コントローラー」に差し込んだ USB デモボードが表示されない場合、「ほかのデバイス」の不明デバイスとして認識 される場合があります。

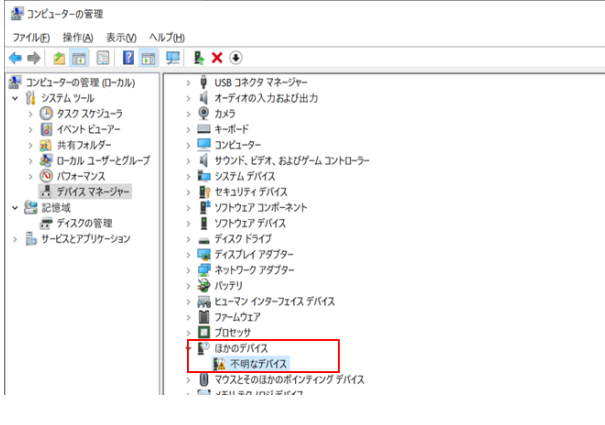

8. 対象のデバイスを右クリックし、「ドライバーの更新」を選択します。

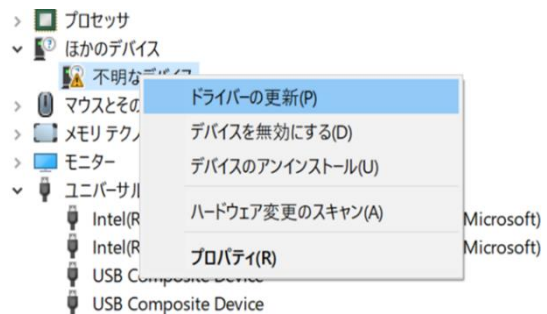

9. 「コンピューターを参照してドライバーソフトウェアを検索」をクリックします。

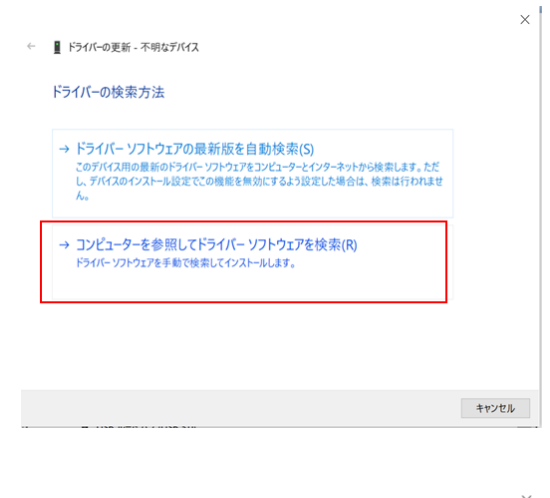

10. 「次の場所でドライバーを検索します」の「参照(R)」をクリックします。

← ■ ドライバーの更新 - 不明なデバイス

コンピューター上のドライバーを参照します。

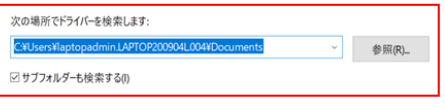

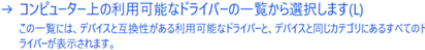

※へ(N) キャンセル

11.最初にコピーした「drivers」フォルダの中の、「Win7 x64」もしくは「Win7 x84」のフォルダを開き、「参照」を実行してください。

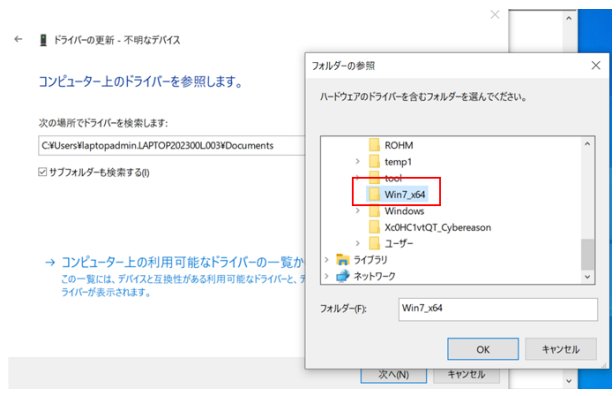

12. 「Cypress FX2LP No EEPROM Device」を選択し、「次へ」をクリックします。

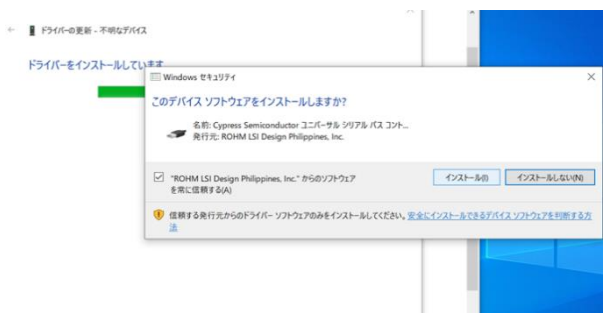

13. ドライバーが更新され、完了です。

# **3 デモソフトウェアの設定方法**

1. デスクトップの右下の"検索"アイコンをクリックします。

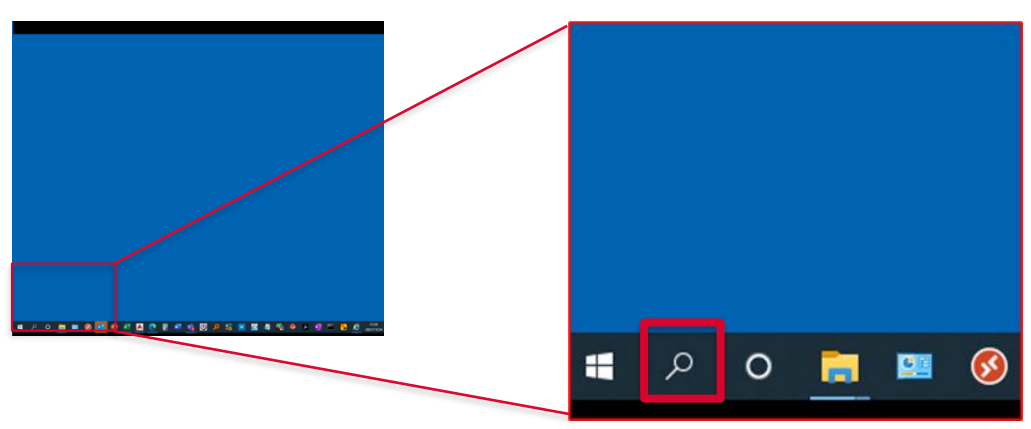

2. 「SensorApplication」と入力し、SensorApplication アプリの開くをクリックします。

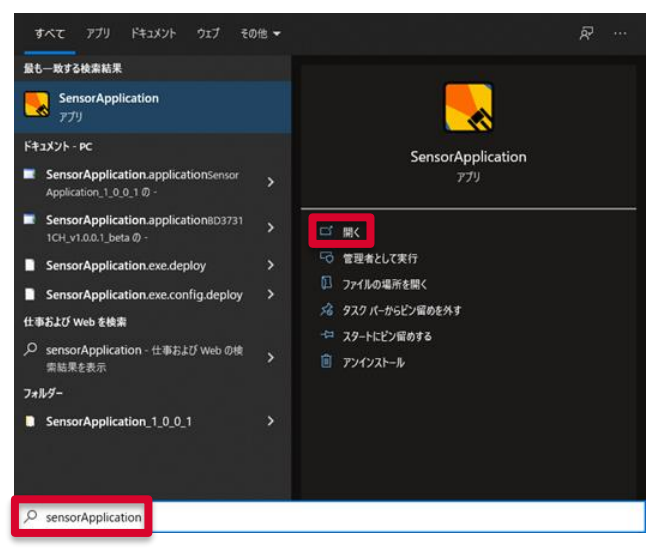

3. 下写真のウインドウが開きますので、デモ機をパソコンの USB 端子に差し込んでください。

画面右下の USB Status が NG から OK に変わります。

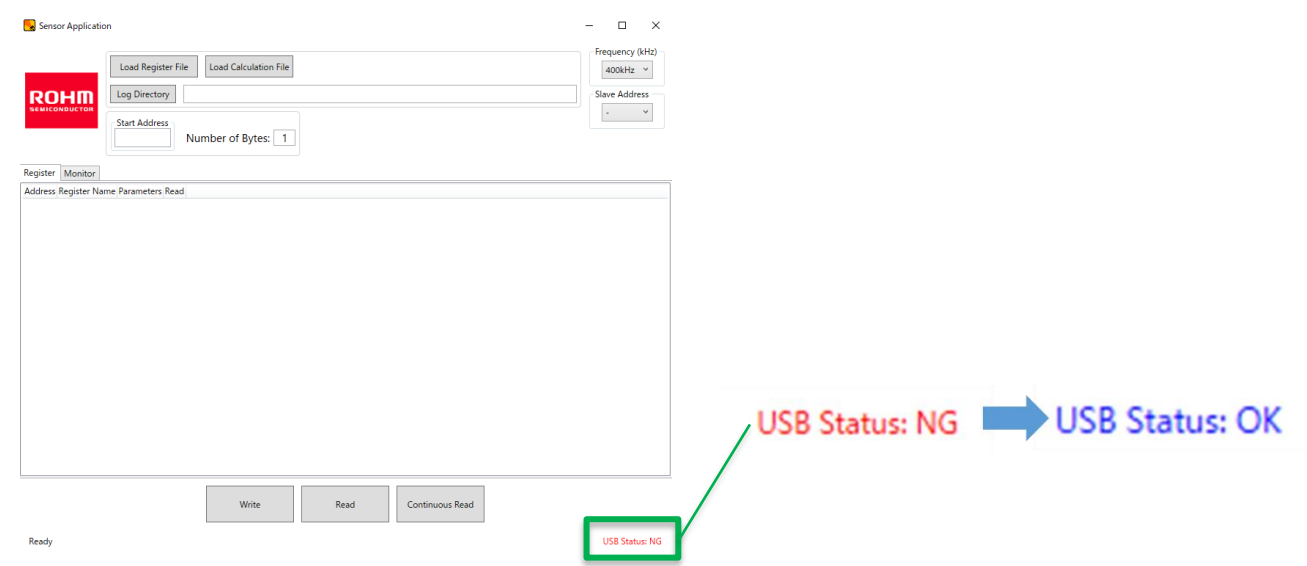

#### 4. 「Load Register File」をクリックします。

「BD37311CH\_v1.0.0.1\_beta」フォルダ内にある「BD37311CH\_Rev.\*」を選択し、 「開く」をクリックします。レジスタ設定画面が表示されます。 (※Rev はアップデートする場合がありますので、最新版をお使いください)

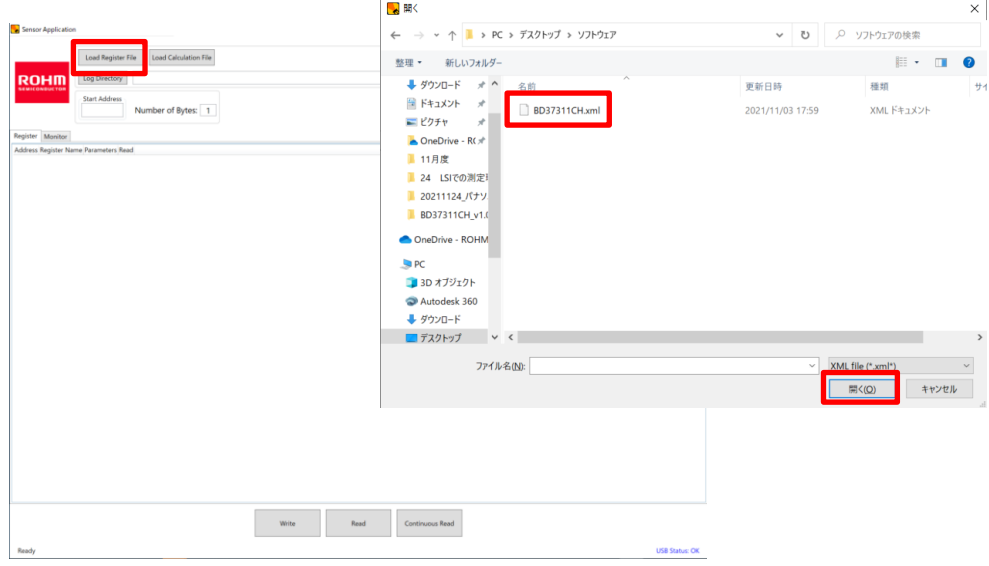

5. 「Load Calculation File」をクリックします。

送付した「BD37311CH\_v1.0.0.1\_beta」フォルダ内にある「calculation.lux」を選択し、「開く」をクリックします。

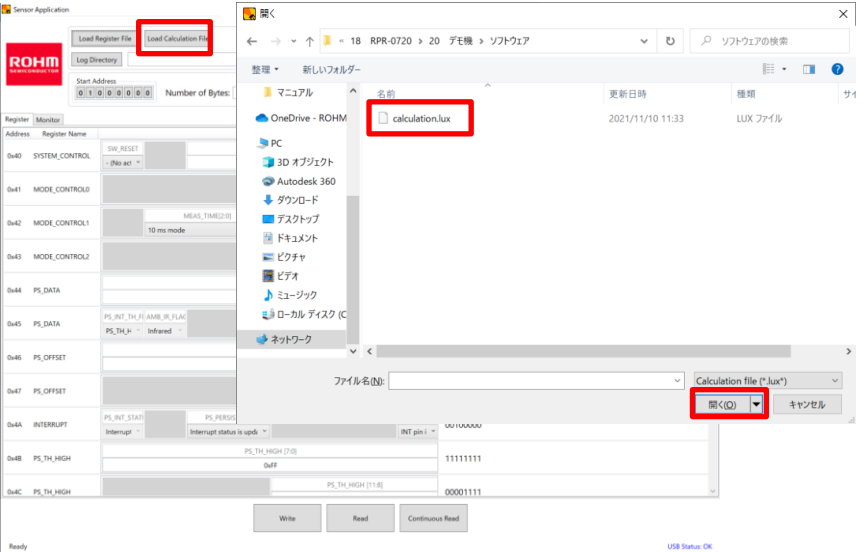

6. 出力データの保管場所を指定します。

「Load Directory」をクリックし、出力データを保存したいフォルダを選択し、「フォルダーの選択」をクリックします。

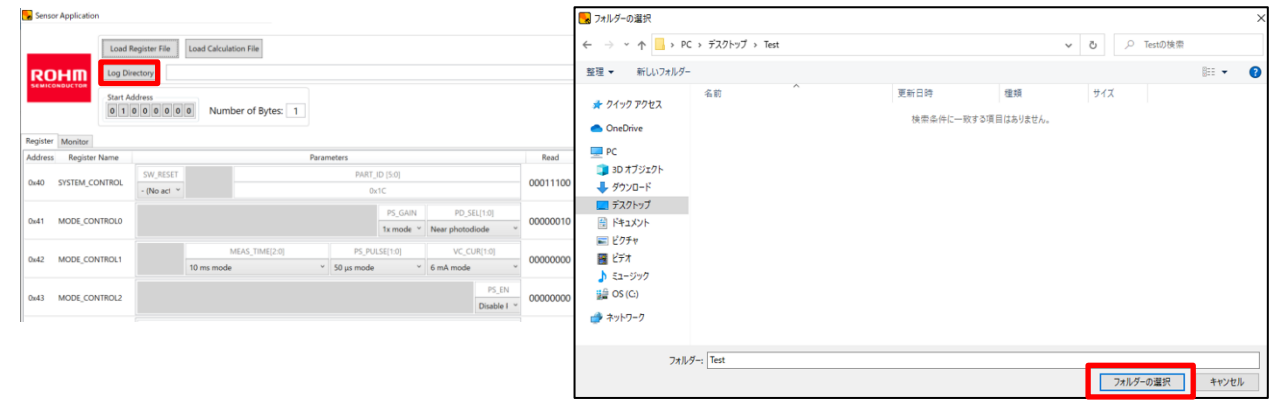

#### 7. Slave Address は「0x39」を選択します。

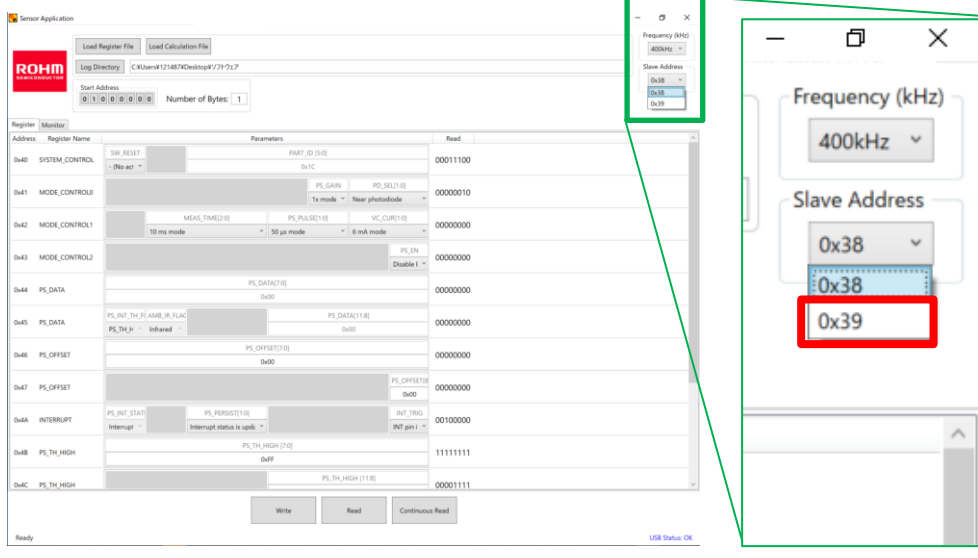

#### 8. Number of Bytes は「14」を入力します。

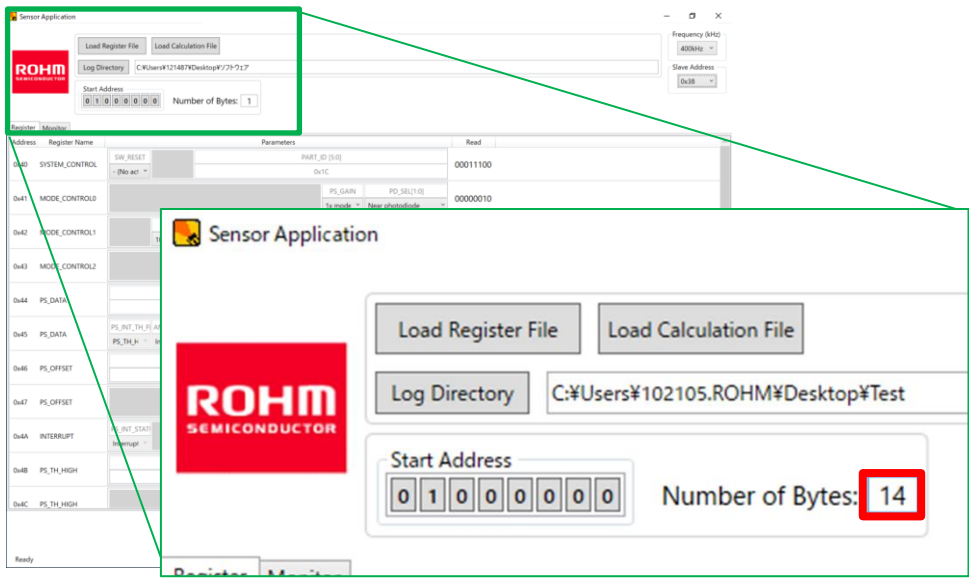

#### 9. それぞれのレジスタを設定します。

#### まずは動作確認の為に、下記「参考」の赤枠部の設定にしていただき、動作をお確かめください。 【参考レジスタ設定】

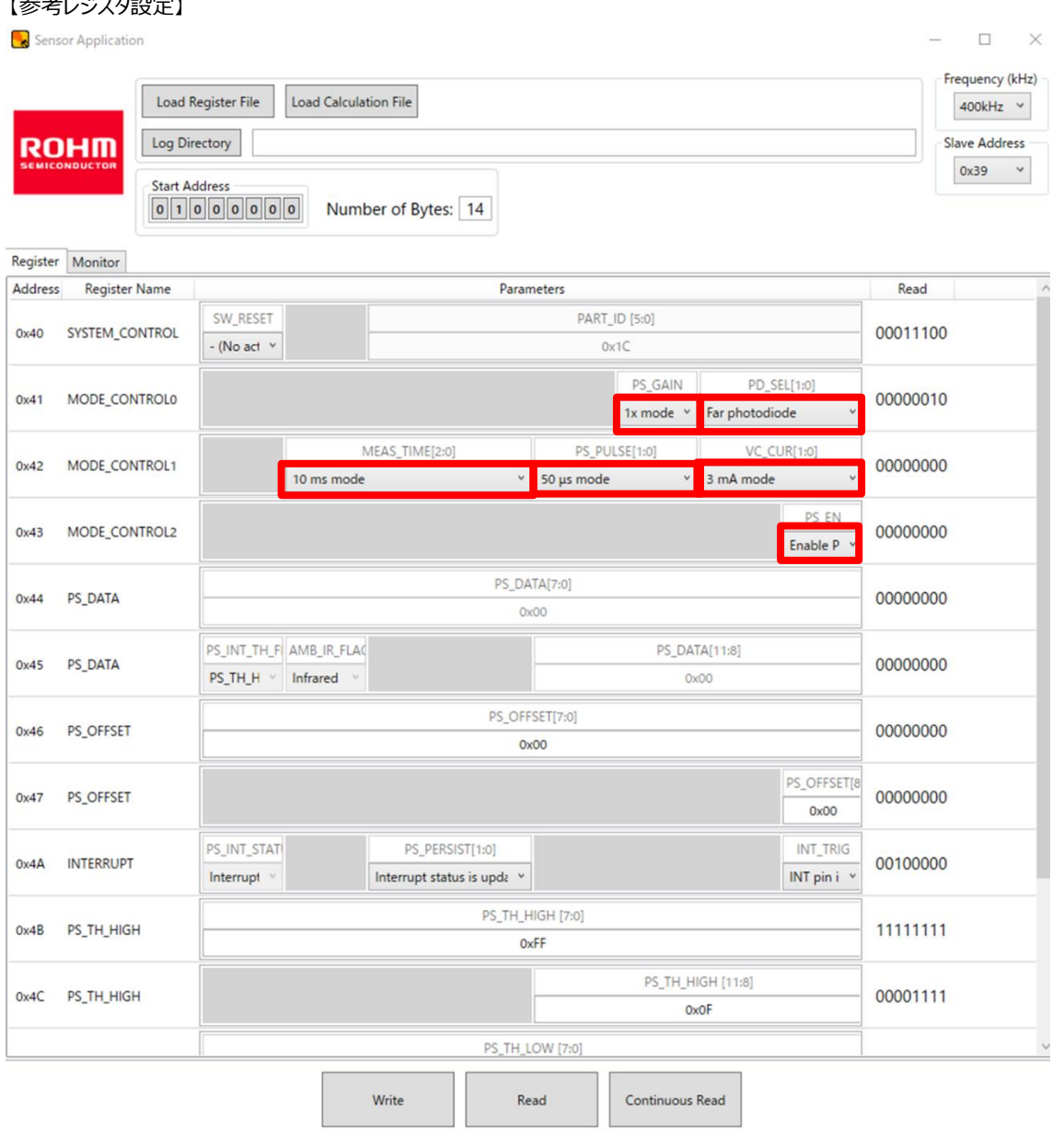

Ready

**USB Status: OK** 

#### 10. 「Write」をクリックし、レジスタを製品に書き込みます。これで設定は完了です。

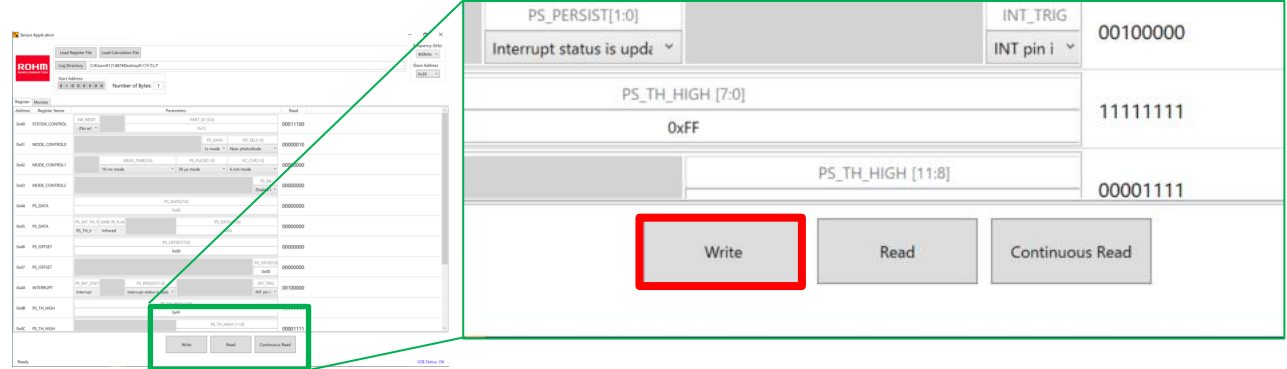

11. 「Continuous Read」をクリックすると、測定が開始されます。

Monitor タブをクリックすると、出力画面が表示されます。

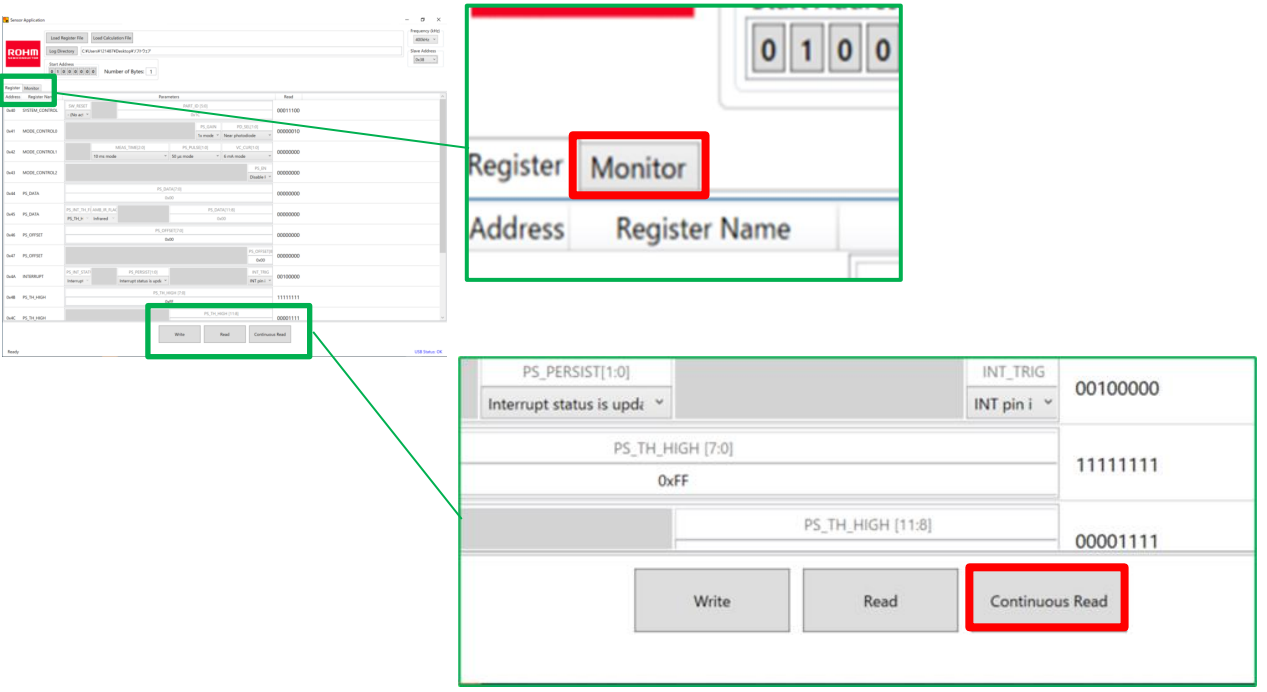

12. 横軸に時間、縦軸にセンサの出力が表示されています。 製品に対象物(指など)を近づけることで、出力変化を確認できます。 「STOP]をクリックすると、測定が停止し、csv データが指定フォルダに保存されます。

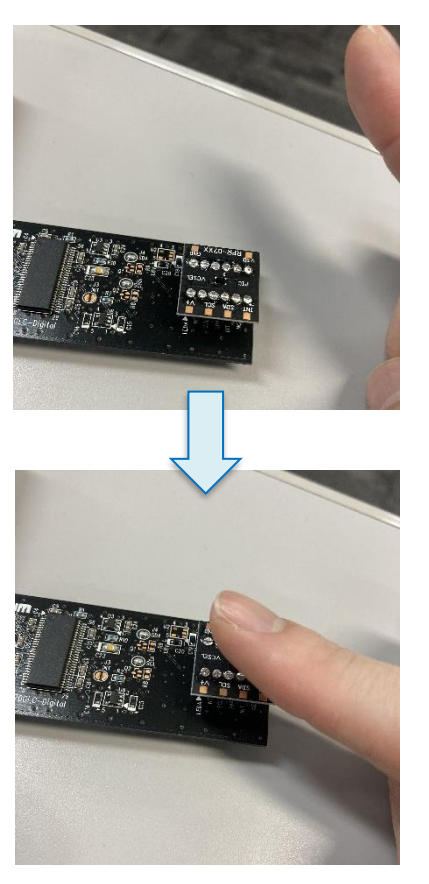

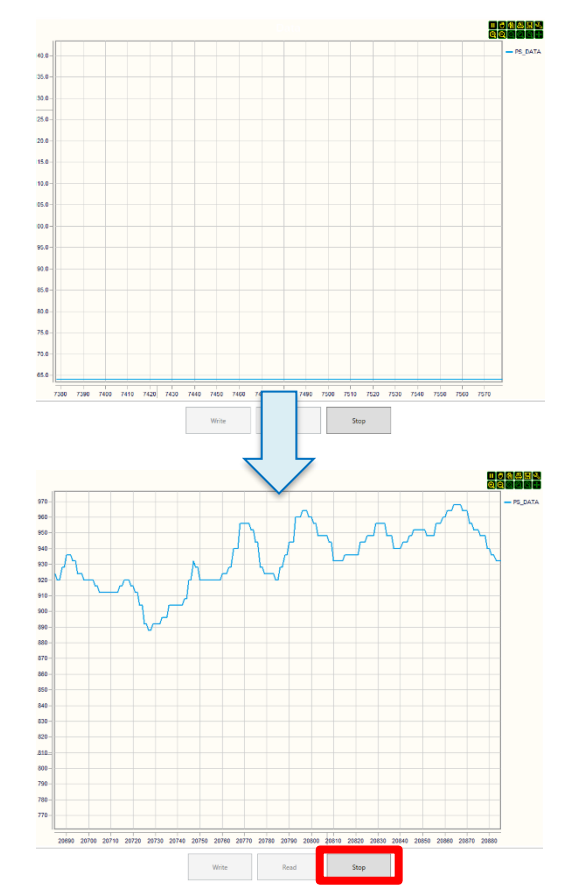

- 13. 縦軸にポインターを合わせるとアイコンが表示されます。 +アイコンはレンジの拡大、-アイコンはレンジの縮小が可能です。 X アイコンはレンジ設定リセットです。(消す)
- 14. 反射光を受けての出力値が Count 値(整数)として縦軸に出力されます。 デフォルト設定では、縦軸は出力に応じて変動します。 縦軸を固定したい場合は、
	- ・マウスのスクロールボタンを回す。
	- •画面左上にカーソルを合わせ、下図のボタンの拡大ボタン もしくは縮小ボタン を押す
	- どちらかの操作で軸が固定されます。
- 
- 固定後はスクロール、拡大ボタン、縮小ボタンのいずれかで軸を調整することが出来ます。 また、軸をドラックすることで軸の高さを調整することが出来ます。

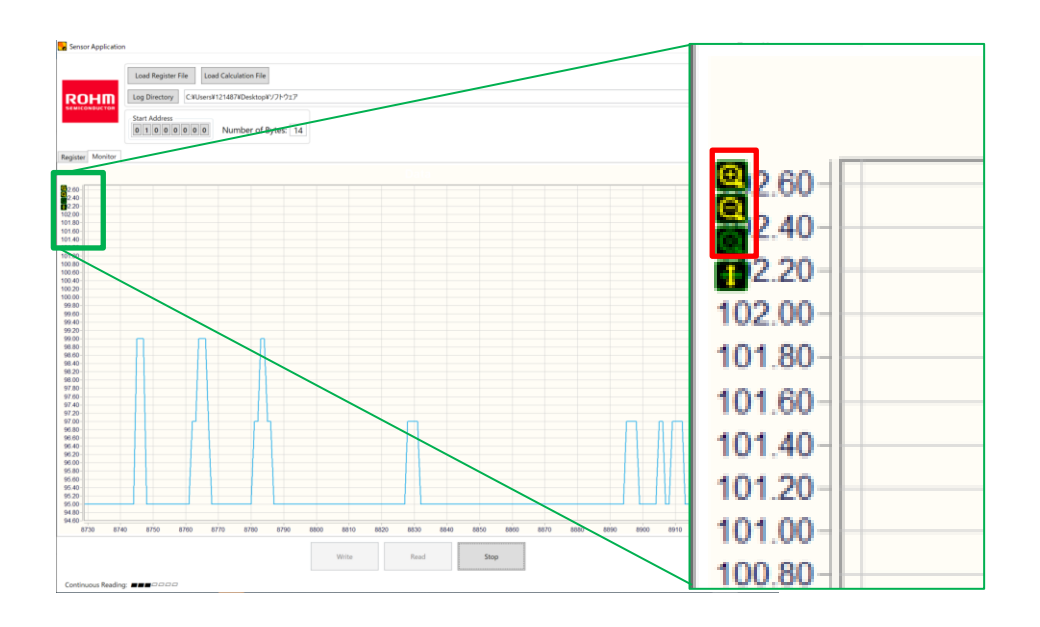

## **4 レジスタ設定値の詳細**

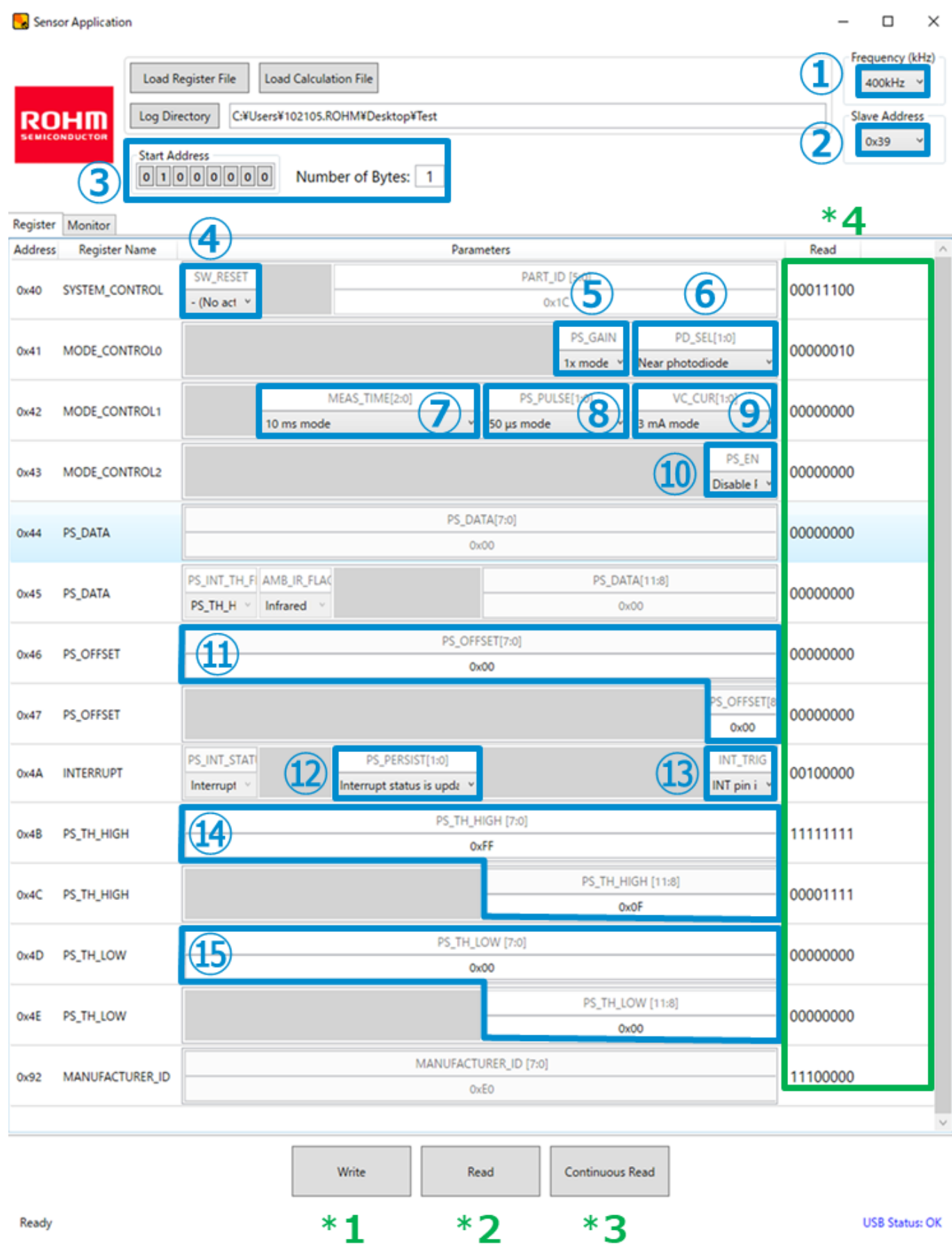

- ① Frequency(kHz) I2C の通信周波数を設定することが出来ます。
- ② Slave Address Slave Address を設定することができます。RPR-0720 は 0x39 を指定してください。
- ③ Start Address Number of bytes 書き込みする開始アドレスとアドレス数を指定できます。 例えば、【0x42 MODE CONTROL1】 ~ 【0x45 PS DATA】 を限定して書き込みたい場合、 スタートとなる項目の 0x42→01000010 (2 進数) を Start Address へ、そしてその項目含めて 4 番目までなので、Number of bytes に4を設定して下さい。 通常時の使い方としては、全ての項目を設定する為、 "Start Address:01000000 Number of bytes:14" でご使用下さい。
- ④ SW\_RESET Perform software reset を選択し、Write を押すことで、設定が初期化されます。 注意:
- ⑤ PS\_GAIN

受光感度のゲインを調整します。1 倍と 2 倍を設定することが出来ます。 対象物の反射率が低い場合などはゲインをあげて感度を調整することが出来ます。

- ⑥ PD\_SEL
	- ・No Photodiode :受光エリアを使わない設定です。
	- ・Near photodiode:Near 側の受光エリアを使用します。
	- ・Far Photodiode :Far 側の受光エリアを使用します。
	- ·Both Photodiode: Near、Far 両方の受光エリアを使用します。(Near と Far を足した値を返します)

通常は Near/Far どちらかの設定を用います。

RPR-0720 は下記の様に Near と Far の 2 つの受光エリアを有しています。

 Near は VCSEL 光源に近い側の為、より感度が高く、光源から遠い Far は感度が低くなる傾向にあります。 対象物までの距離や、対象物までの反射率に応じて設定をお選びください。

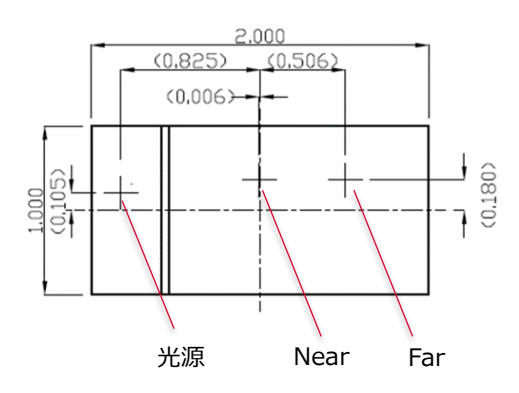

⑦ MEAS TIME

測定周期を設定することが出来ます。(10、50、100、500、5,000msec)

- ⑧ PS\_PULSE VCSEL のパルス幅を設定することが出来ます。(50、100、200、400μsec)
- ⑨ VC\_CUR VCSEL の電流値を設定することが出来ます (3、4、5mA)
- ⑩ PS\_EN 近接機能の ON/OFF を設定できます。 Disable にすると、近接機能が OFF になりますので、通常評価の場合は"Enable"を選択してください。
- ⑪ PS\_OFFSET OFFSET するカウント値を設定することが出来ます (2 進数) 0~511Count まで設定可能です。
- ⑫ PS\_PERSIST

インタラプト機能の設定することが出来ます。

インタラプト機能とは、あるしきい値 (HIGH と LOW の 2 つの値を設定できます)を超える、もしくは下回った場合にフラグを立てる機 能です。

ここでは、どんな場合にフラグを立てるかを設定することができます。

・どんな値でもインタラプト端子がアクティブになる(通常は使用しません)

- ・1 回しきい値を超えると、インタラプト端子がアクティブになる。
- ・4 回連続しきい値を超えると、インタラプト端子がアクティブになる。
- ・16 回連続しきい値を超えると、インタラプト端子がアクティブになる。
- の4つから選択することが出来ます。

※RPR-0720 ではアクティブ=Low となります。

⑬ INI\_TRIG

INT 端子を動作させない INT 端子を PS の測定結果をトリガとして動作させる の 2 種類を設定することが出来ます。

⑭ PS\_TH\_HIGH

インタラプト機能の HIGH のしきい値を設定することが出来ます。 PS\_TH\_HIGH [7:0]: 2 進数における 0~7 ビット目までを設定 PS TH\_HIGH [8:11]: 2 進数における 8~11 ビット目までを設定

⑮ PS\_TH\_LOW

インタラプト機能の LOW のしきい値を設定することが出来ます。 PS TH LOW [7:0]: 2 進数における 0~7 ビット目までを設定 PS\_TH\_LOW[8:11]:2 進数における 8~11 ビット目までを設定

上記設定後、Write ボタン(\*1)を押すとレジスタ設定が書き込まれます。 Read ボタン(\*2)を押すと、測定値が Read の列(\*4)に 2 進数で表示されます。 Continuous Read ボタン(\*3)を押すと、測定ログデータの取得を開始します。(Monitor でリアルタイムのデータ観察が可能) その他詳細については製品仕様書に記載しておりますのでご確認下さい。

# **5 改訂履歴**

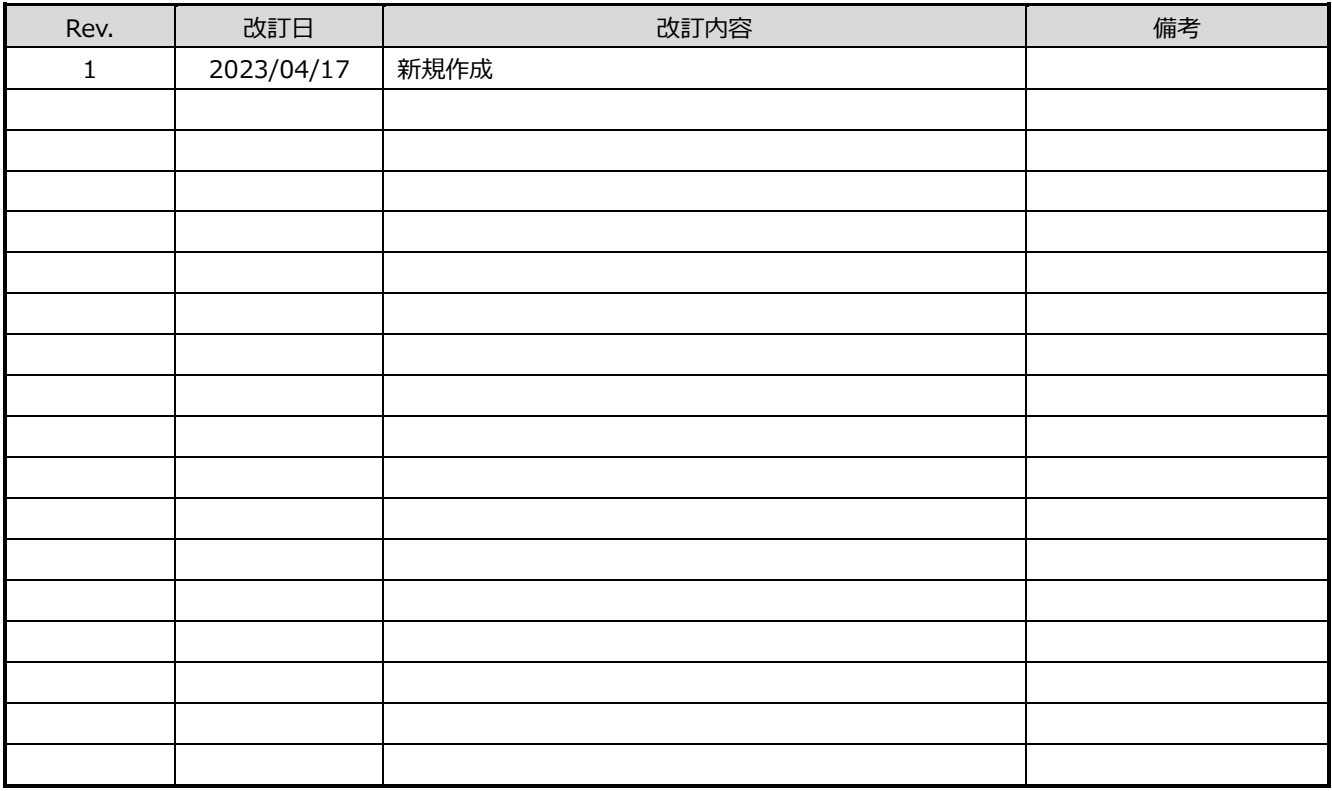

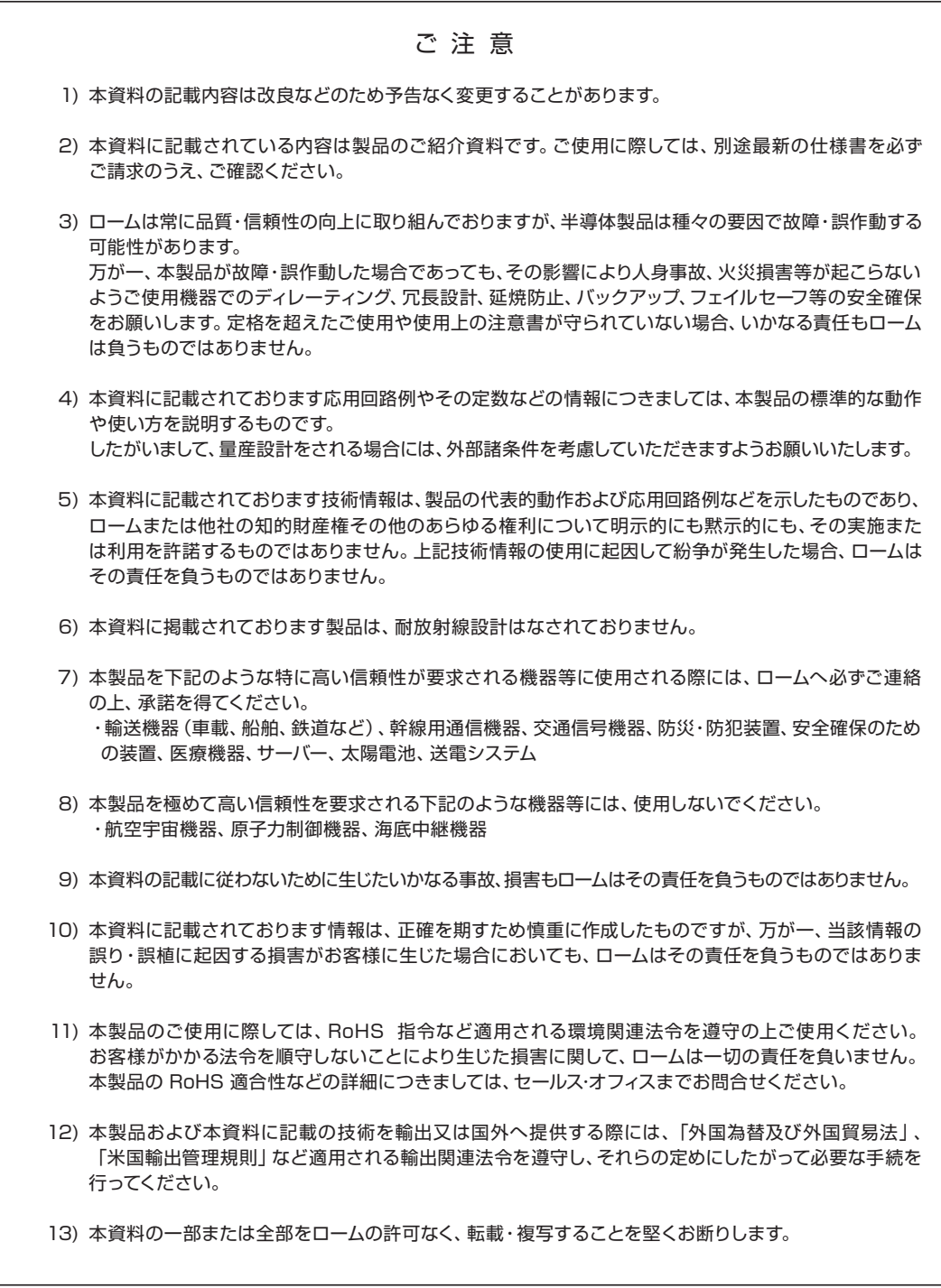

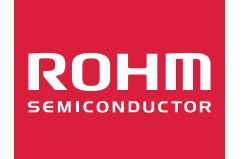

ローム製品のご検討ありがとうございます。 より詳しい資料やカタログなどご用意しておりますので、お問合せください。

# ROHM Customer Support System

http://www.rohm.co.jp/contact/